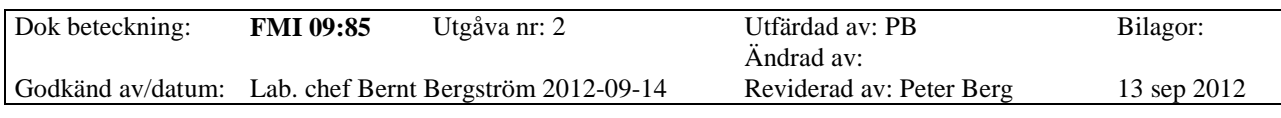

# WEBBASERAD PORTABEL BULLERÖVERVAKNING

# **Bullerövervakning via pc med B&K 2270 och 3G router**

1(17)

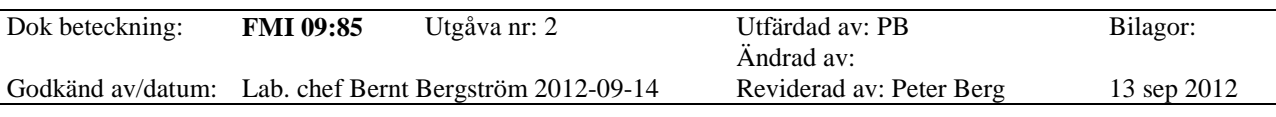

# WEBBASERAD PORTABEL BULLERÖVERVAKNING

**Svensk kortmanual** (Bygger på den svenska kortmanualen från Bruel& Kjær).

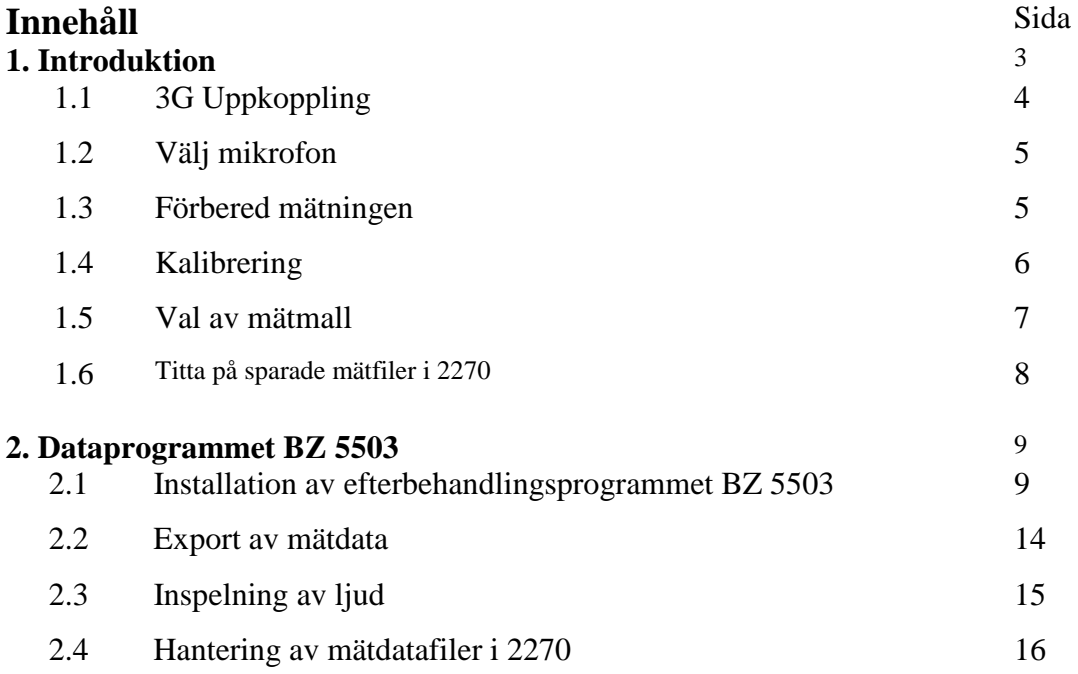

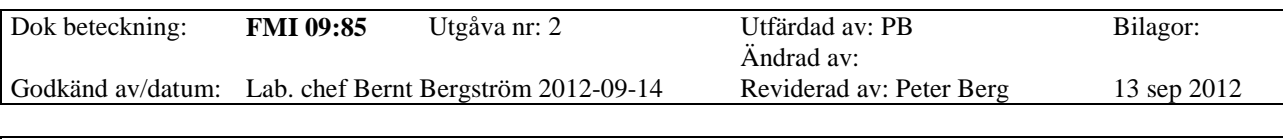

#### WEBBASERAD PORTABEL BULLERÖVERVAKNING

#### **1. Introduktion**

Instrumentet har dels en knappsats, dels en display med en pekskärm. En lös *mjuk penna* ska sitta i ett spår på kanten av 2270, använd den, ett mjukt spetsigt föremål eller fingret för att trycka på skärmen. **Tänk på att displayen inte tål tryck med vassa föremål**.

Exempel på display och knappsatsen

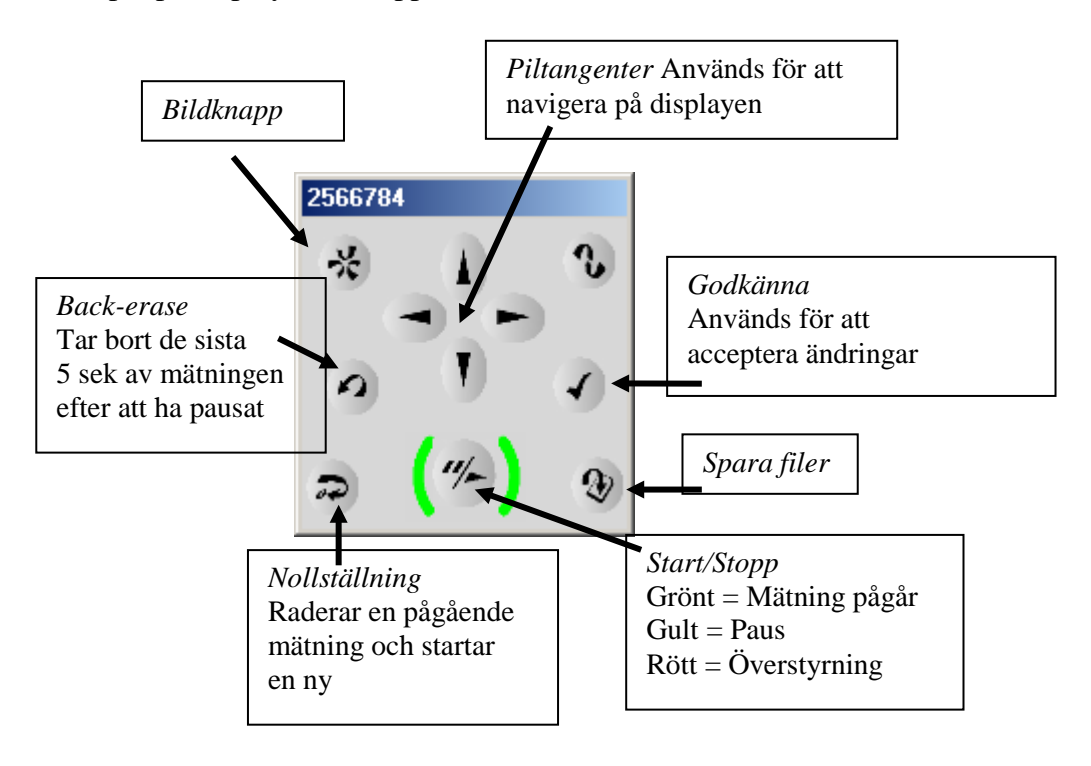

#### *Batteri*

2270 har uppladdningsbara batterier och via symbolen för batteri kan man se hur lång drifttiden beräknas vara. Ett fulladdat batteri har en drifttid på >8 timmar. Instrumentet kan även köras nätanslutet. **I detta sammanhang är instrumentet kopplat till externa batterier, se 1.1 nästa sida.**

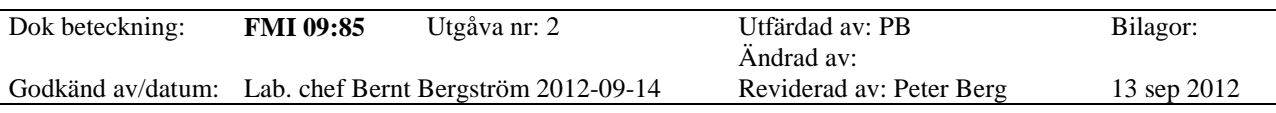

#### WEBBASERAD PORTABEL BULLERÖVERVAKNING

### **1.1 3G Uppkoppling**

Mätning med Brüel & Kjaer 2270 kopplad till router för inställning och tömning via nätet.

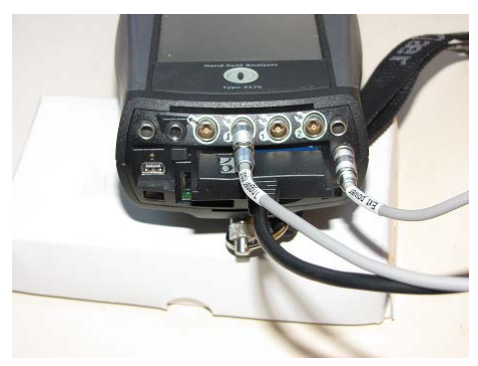

Gul väska: I den gula väskan finns bl.a. en router, två batterier och laddare samt en powerpanel. Uppsättningen i den gula väskan är färdigkopplad. Genom öppningen i väskan dras mikrofonkabel, nätsladd och sladd till antenn.

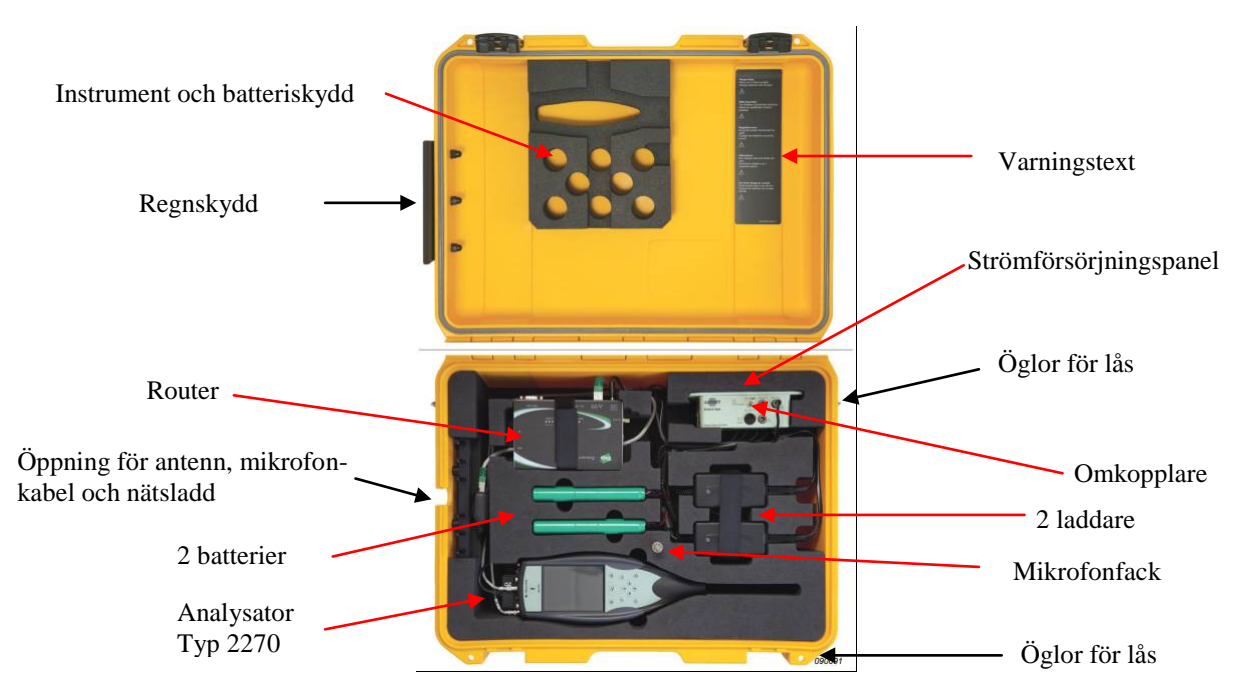

- 1. Med spaken på powerpanelen i läge DC Out Off och med panelen nätansluten laddas de externa batterierna (lampan på batteriet lyser). Om mätning genomförs i det läget går instrumentet på interna batterier vilket syns som en batterisymbol längst ner i displayen på instrumentet.
- 2. Med spaken i läge DC Out On går instrumentet på de externa batterierna oavsett om dessa är nätanslutna eller inte. I instrumentets display längst ner syns en symbol i form av en kontakt. OBS! Om instrumentet ska användas via 3G-routern måste knappen på panelen stå i läge DC Out On.

4(17)

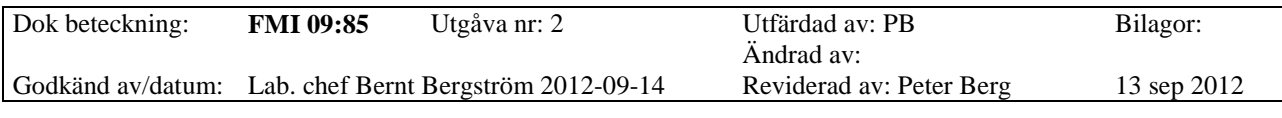

#### WEBBASERAD PORTABEL BULLERÖVERVAKNING

#### **1.2 Välj mikrofon**

Beroende på om mätningen ska göras utomhus eller inomhus väljs mikrofon. Det sker

genom att välja **Givare** under Meny **i instrumentet. För mätning utomhus välj** 4952 (2667862), bild 1.

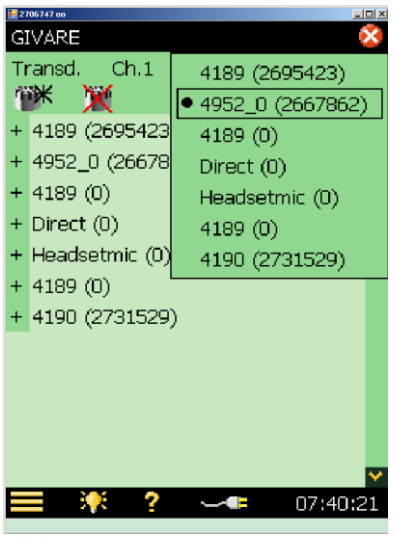

Bild 1

#### **1.3 Förbered mätningen**

Instrumentet kan antingen vara helt avstängt eller i Standby-läge. Starta 2270 genom att

någon sekund trycka på På/Av knappen <sup>om</sup> under den stora displayen. Vid helt avstängt läge tar det upp till 2 minuter innan instrumentet är klart medan det tar ungefär 10 sekunder från Standby-läget.

Har man inte gjort några handgrepp inom några minuter går 2270 över i Standby-läge och man måste starta igen med en enkel knapptryckning på **På/Av**-knappen.

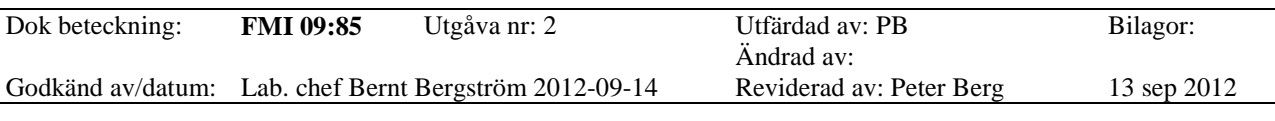

#### WEBBASERAD PORTABEL BULLERÖVERVAKNING

#### **1.4 Kalibrering**

Montera kalibrator typ 4231 (94,0 dB) på mikrofonen och starta kalibratorn.

Gå till menyn **och välj Kalibrering**. Välj eventuellt fliken **Detaljer** för att fylla i fakta om det behövs. Var noga med att kalibratorn är ordenligt monterad och sluter tätt om mikrofonen. Kalibrering utförs bäst genom att låta ljudnivåmätaren och kalibratorn ligga stilla på en plan yta.

#### Tryck på **Starta Kalibrering**

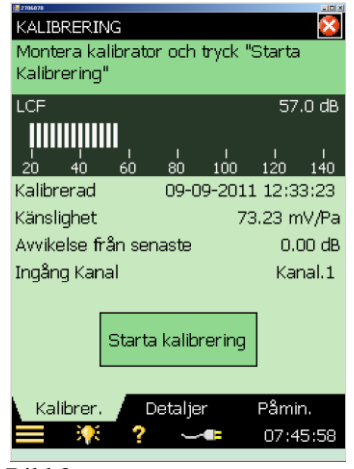

#### Bild 2

När kalibreringen är klar, välj **Ja** för att godkänna.

Om en och samma kalibrator alltid används ska avvikelsen inte vara mer än högst ±0,2 dB.

Vid större avvikelser kontrollera mikrofon, mätare och kalibrator.

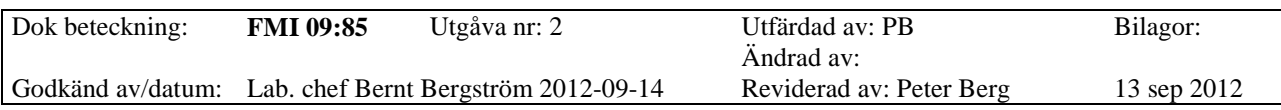

#### WEBBASERAD PORTABEL BULLERÖVERVAKNING

#### **1.4 Val av mätmall**

Send Notification via SMS

Lägg till bild till mätning

Infoga anteckning i aktuell mätning

Mätmallar **Timer Setup** 

Kalibrering

Preferenser

Utforskaren

Mätinställningar

 $\overline{\phantom{a}}$ 

Givare

#### **OBS! Det rekommenderas att alla inställningar görs direkt i instrumentet innan mätning vilket går snabbare än vid uppkoppling via nätet vilket också är möjligt.**

På den översta raden i displayen anges vilken mätmall som är inläst i 2270 (Peter-3G (2) i bild 3). Ändra program genom att tryck på displayraden och övriga mätmallar visas i listan (bild 3). Markera den mätmall som ska laddas in, det tar någon minut.

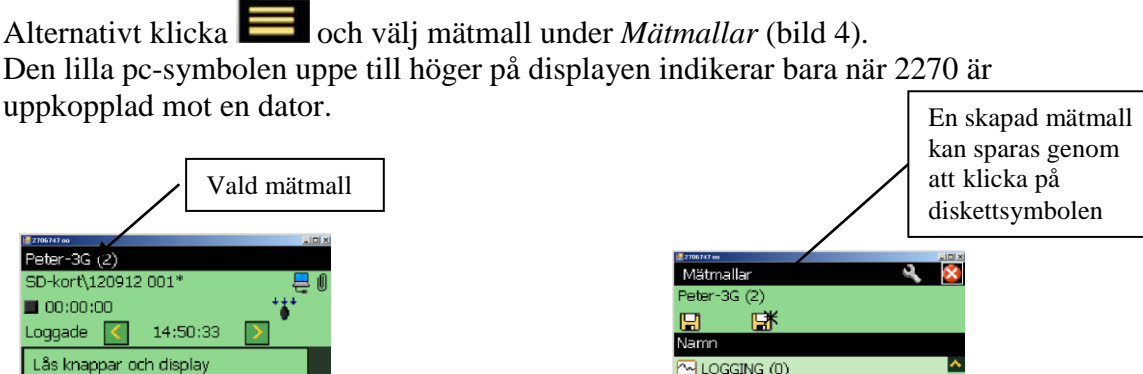

 $\overline{\omega}$  LOGGING (0)

**GE LOGGING SLM** 

No Peter-3G (1) No Peter-3G (2)

**KN** SETUP No1

楽

**AL** SOUND INTENSITY

**WUTÖKAD LOGGNING** 

Full

 $\overline{\mathbb{Z}}$  sara

M LOGGING (händelse1) N LOGGING (händelse2)

Beroende på vilket program som har laddats in kommer *flikarna* i nedre delen av displayen att ha olika funktioner. I detta exempel *Bredband* och *XL Vy.*

Symbolerna längst ner är alltid lika oberoende på inladdat program och det är

## Utforskaren **, Ljusmarkering på displayen <sup>1</sup> Å**, Hjälp meny ? **Batteristatus** samt aktuell tid

Bild 3 Bild 4

Genom att välja utökad loggning under Mätmallar kan man förinställa när och hur ofta en loggad mätning, som ska utföras under längre tid, automatiskt ska lagras och startas om.

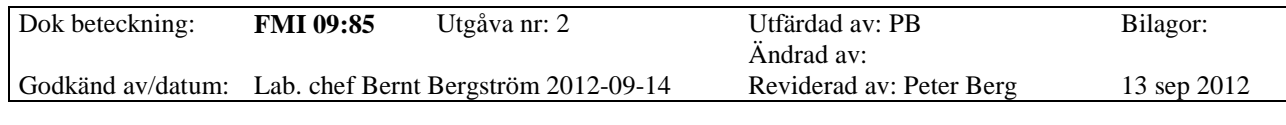

## WEBBASERAD PORTABEL BULLERÖVERVAKNING

#### **1.6 Titta på sparade mätfiler i 2270**

Klicka **och Utforskaren** samt filen ProjectXXX och en ruta kommer upp (bild 5). Välj **Visa** och resultaten av mätningen visas! Välj **Öppna** och du kan fortsätta en inte avslutad mätning.

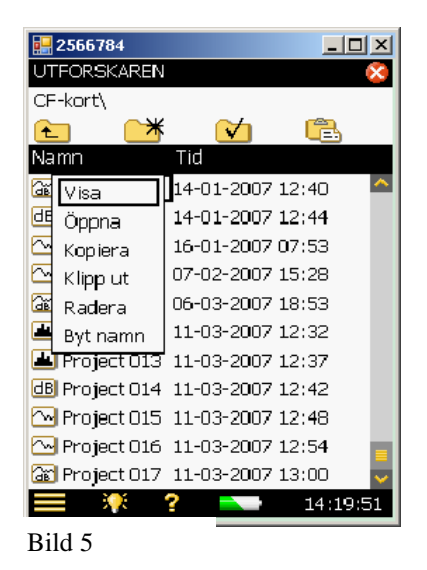

Via displayen kan man visa, öppna med mera, en markerad mätfil. För att avsluta, markera det röda kkrysset upptill på displayen.

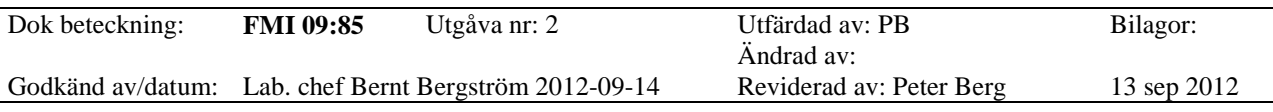

#### WEBBASERAD PORTABEL BULLERÖVERVAKNING

## **2. Dataprogrammet BZ 5503**

#### **2.1 Installation av efterbehandlingsprogrammet BZ 5503**

Börja med att installera efterbehandlingsprogrammet BZ 5503.

**Senaste versionen av programmet kan laddas ner från hemsida www.bksv.se.**  Klicka Service/Support/Download sedan 2270/2250 Software och Utilyty Sotfware for hand-held analyzer. Välj BZ5503 Installera. Under **Tool Options** och **Language** kan svenska väljas Se till att uppdatera er version regelbundet**.**

När man första gången kopplar upp instrumentet till pc ska man börja med att först öppna BZ5503 och därefter koppla till datorn med medlevererad USB-kabel för att datorn ska kunna läsa in drivrutiner.

**OBS!** Om du redan har BZ5503 inlagd på din dator kan du, om versionen är gammal, få ett felmeddelande, installera en ny version enligt ovan.

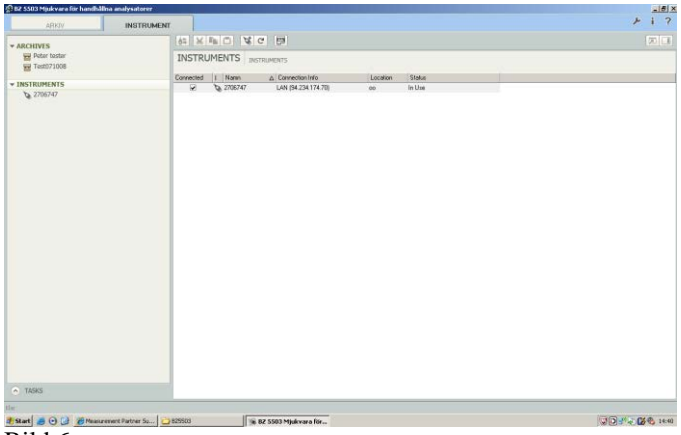

Bild 6

Öppna programmet **BZ5503**. Klicka på fliken **Instrument** och därefter på **Inställningar** under **Verktygssymbolen** (skiftnyckel) uppe till höger i displayen och välj **IP-adress** och **Lägg till** under **Inställning av**. Klicka **Add** och skriv 2270 under **Beskrivning** samt **medlevererad IP-adress** under IP-adress och klicka sedan **Ok** (bild 7-8).

I dialogrutan vid Instrument till vänster kommer instrumentets serienummer att visas. Om du tidigare använt instrumentet identifierar datorn denna automatiskt. Klicka på **Instrument** under **Välj** Instrument och markera serienumret som visas (bild 6).

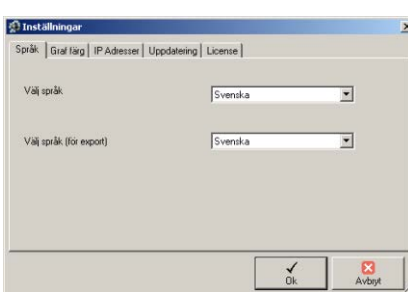

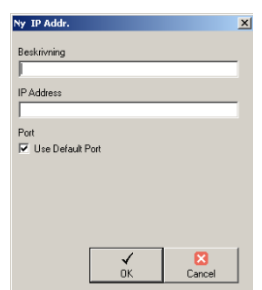

Arbets- och miljömedicin, analyslaboratoriet, USÖ

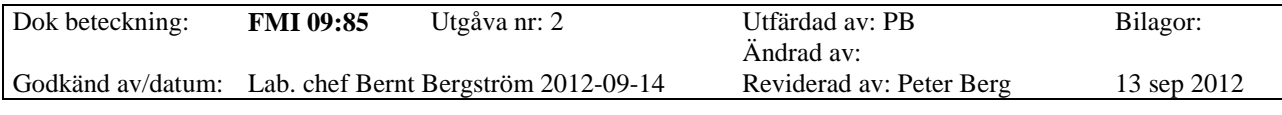

#### WEBBASERAD PORTABEL BULLERÖVERVAKNING

Bild 7 Bild 8

Med analysatorn B&K 2270 kopplad till pc och i påslaget läge, klicka **Online** i menyn, i läget **Instrument**; och instrumentets knappsats och display visas på skärmen (bild 9). I detta läge kan man välja en förprogrammerad mätmall genom att trycka högst upp i det svarta fältet i displayen på instrumentet. Då visas en lista med alla förinlagda mätmallar. Alternativt genomförs mätningar enligt egen inställning via knappsatsen och instrumentdisplayen på skärmen.

På sidan 15 i instruktionen framgår exempel på inställningarna för mätmall.

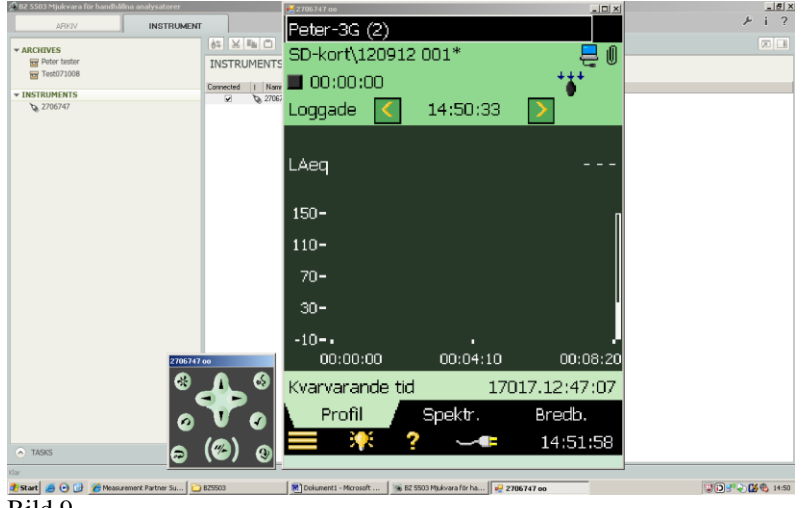

Bild 9

#### **OBS! Beroende på styrka i uppkopplingen kan det ta ganska lång tid innan de olika trycken som görs på skärmen expedieras**.

I detta läge kan mätmallar väljas (bild 10) eller mätinställningar göras (bild 11) på distans via dator. **Det rekommenderas dock att ett första val av mätmall eller inställning görs på instrumentet innan det startas på plats inför ett mätuppdrag.** 

| 32111674766<br>MÄTINSTÄLLNING |
|-------------------------------|
| + Ingång                      |
| + Frekvensvägningar           |
| + Bandbredd                   |
| + Statistik                   |
| + Mätkontroll                 |
| + Loggade bredband            |
| + Loggade spektra             |
| + Markörer                    |
| + Triggers                    |
| + Ljudinspelning              |
| + Utsignal                    |
| + Lden perioder               |
| + Arbetsmiljö                 |
| Snabb<br>Fullständig          |
| 14:54:55                      |

| <b>TXM101</b> on  | 1012        |  |
|-------------------|-------------|--|
| MÄTINSTÄLLNING    |             |  |
| Varaktighet       | 00:01:0     |  |
| Nivå Trigger 1    |             |  |
| Trigger           | Рå          |  |
| Start Tid         | 09:00:00    |  |
| Stopp Tid         | 18:00:00    |  |
| Håll Av           | 00:01:00    |  |
| <b>Startflank</b> | Stigande    |  |
| Startnivå         | 55.0 dB     |  |
| Startvaraktighet  | 2s          |  |
| Stoppnivå         | 55.0 dB     |  |
| Stoppvaraktighet  | 2s          |  |
| Parameter         | LAF(SPL)    |  |
| Nivå Trigger 2    |             |  |
| Snabb             | Fullständig |  |
|                   | 08:06:41    |  |
|                   |             |  |

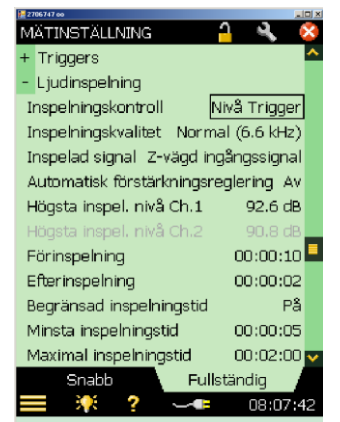

Bild 10 Mätinställningar Bild 11 Inställn. av Nivå Trigger Bild 12 Inställn. av ljudinspelning

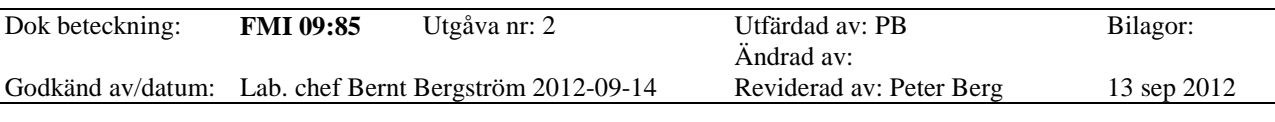

#### WEBBASERAD PORTABEL BULLERÖVERVAKNING

OBS! När mätningen väl har varit igång ett tag och man vill kontrollera den (på plats eller via dator), exempelvis för hur ofta händelser registrerats, måste mätningen först

stoppas  $\frac{m}{2}$  och sparas  $\Theta$ 

Högst upp i displayen framgår var mätningen sparas: SD-kort/program/ett nummer. Om det står en stjärna efter numret har mätningen ännu inte sparats utan ligger endast i pausläge (i exemplet i bild 9 SD-kort\Project 001\*). När mätningen sparas försvinner stjärnan. I programmet BZ5503 under *Instrument* till vänster på skärmen, syns instrumentets id-nummer (2706747oo). Under den ligger 2270 och intern disk respektive SD-kort. Under SD-kortet ligger de mätningar som är sparade där. Markera det/de projekt du är intresserad av och för över dem till Arkiv (**högerklicka projektet** och klicka **Till Arkiv**). Första gången detta görs måste ett nytt arkiv skapas och sparas (bild 13).

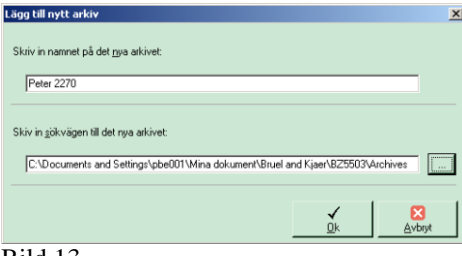

Bild 13

Man kan skapa flera olika arkiv och välja var på datorn dessa ska sparas. Klicka i **Överför** utvald data och starta (bild 14).

**OBS! Vid överföring av data till pc via USB-kabel (rekommenderas för snabbhetens skull) koppla loss Lan-kablen (grå) från Lan-sockeln på instrumentet.**

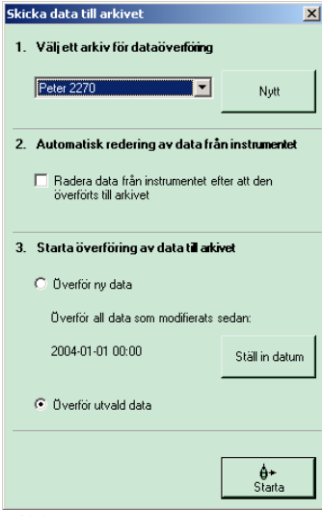

Bild 14

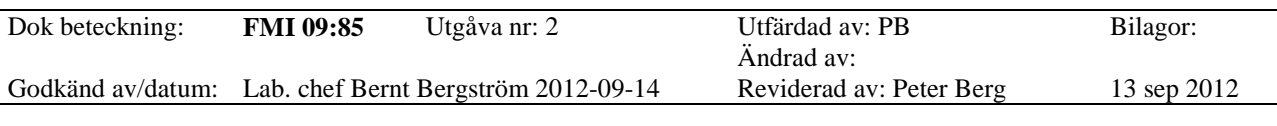

## WEBBASERAD PORTABEL BULLERÖVERVAKNING

När överföringen av mätningen är klar, detta kan ta tid om filen är stor och/eller styrka i uppkopplingen (bild 15), klicka på den mätning som ska öppnas och mätdata syns på bildskärmen (bild 6).

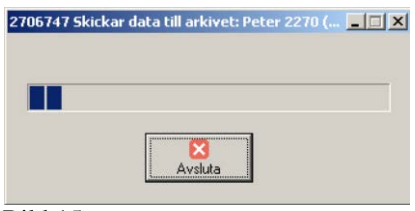

Bild 15

Under **Instruments** syns alla registrerade mätningar. Klicka på önskad mätfil och välj till Arkiv vilka kan öppnas i BZ5503, bild 16.

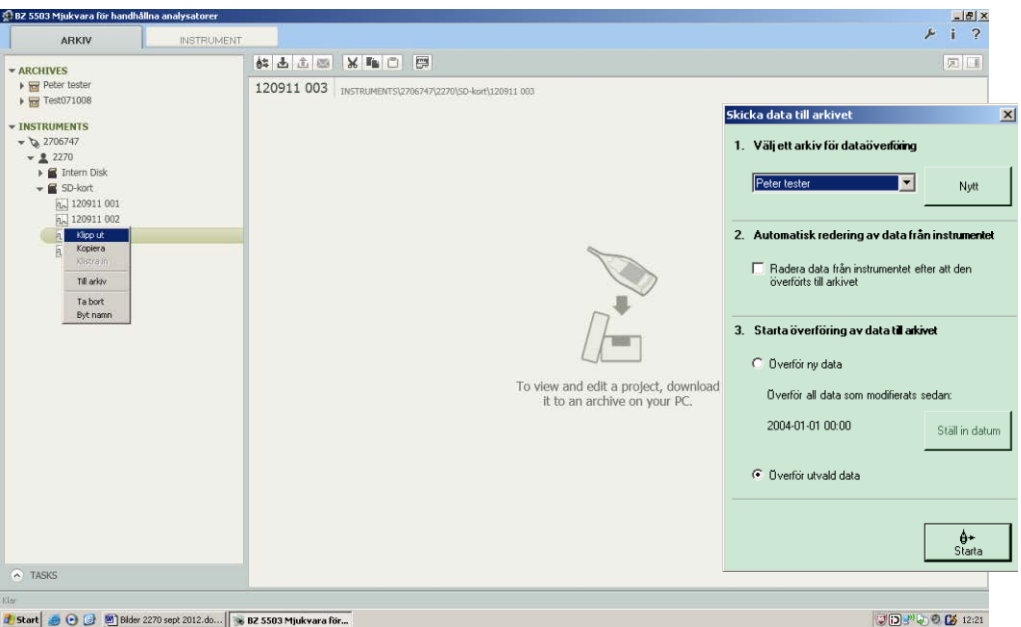

Bild 16

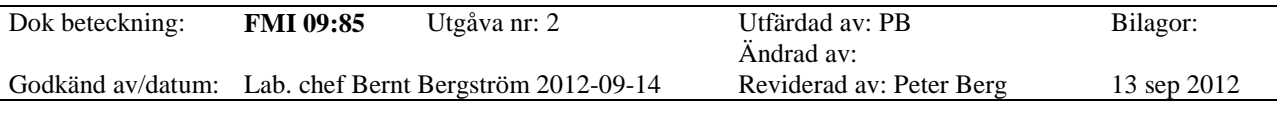

# WEBBASERAD PORTABEL BULLERÖVERVAKNING

I kurvan markeras eventuella inspelade ljudhändelser inklusive nivån under de förinställda tiderna före och efter händelsen (på bild 17 10 s före och 2 s efter). För att

lyssna av händelserna klicka **Vid** Händelser i diagrammet och klicka .

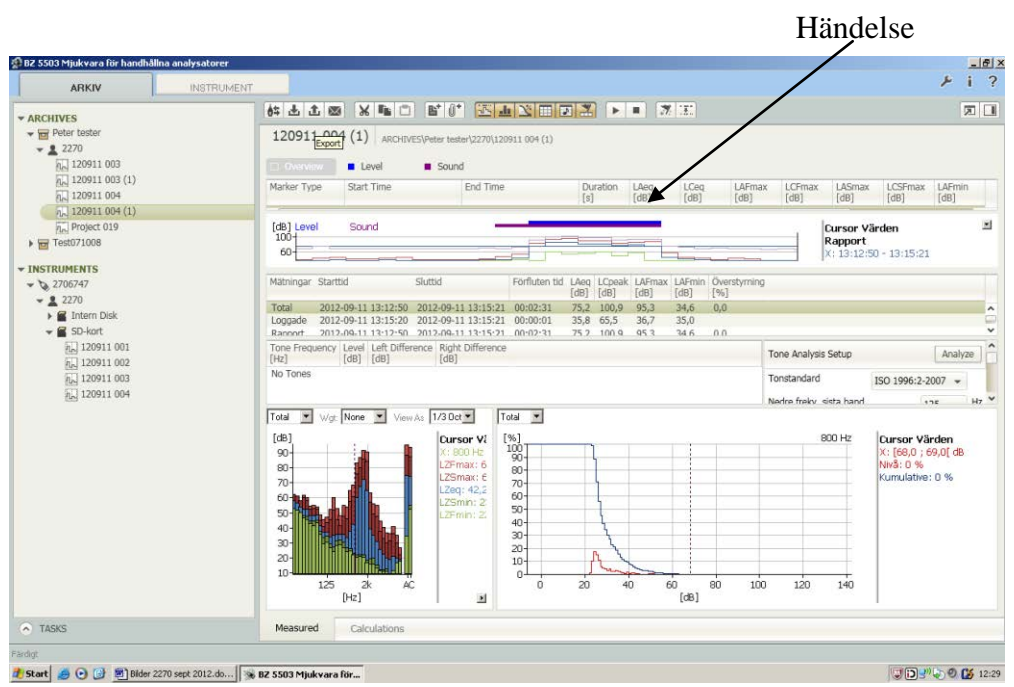

Bild 17

Arbets- och miljömedicin, analyslaboratoriet, USÖ

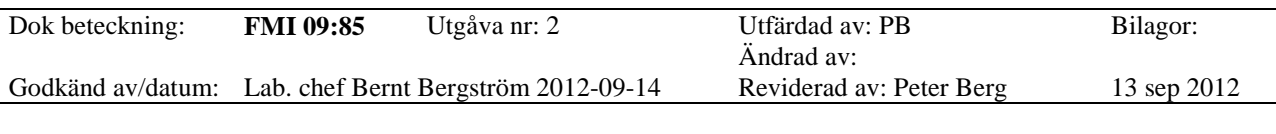

#### WEBBASERAD PORTABEL BULLERÖVERVAKNING

#### **2.2 Export av mätdata**

Markera projektet under **Arkiv** och välj **Export** i menyn. Välj sedan **Exportera till Evaluater typ 7820** och klicka **Avsluta.** För att data ska föras över måste kodlåset för BZ7820 vara inkopplat i datorn (bild 18).

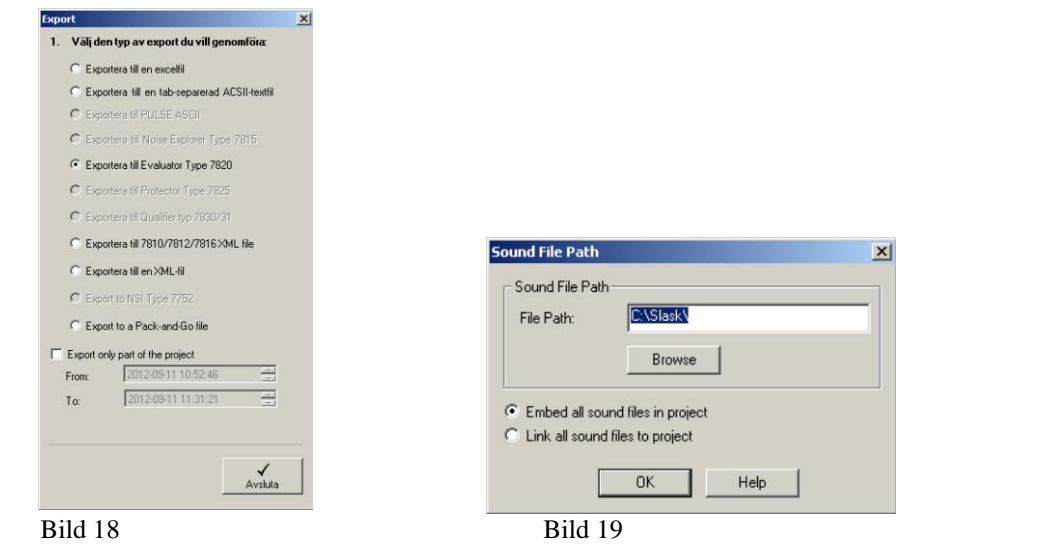

Du får nu ett förslag på sökväg (Sound Feel Path). Tryck **Ok** eller ändra sökväg (bild 19).

Mätningen förs nu över i programmet Evaluater 7820 där data kan behandlas på vanligt sätt (bild 20).

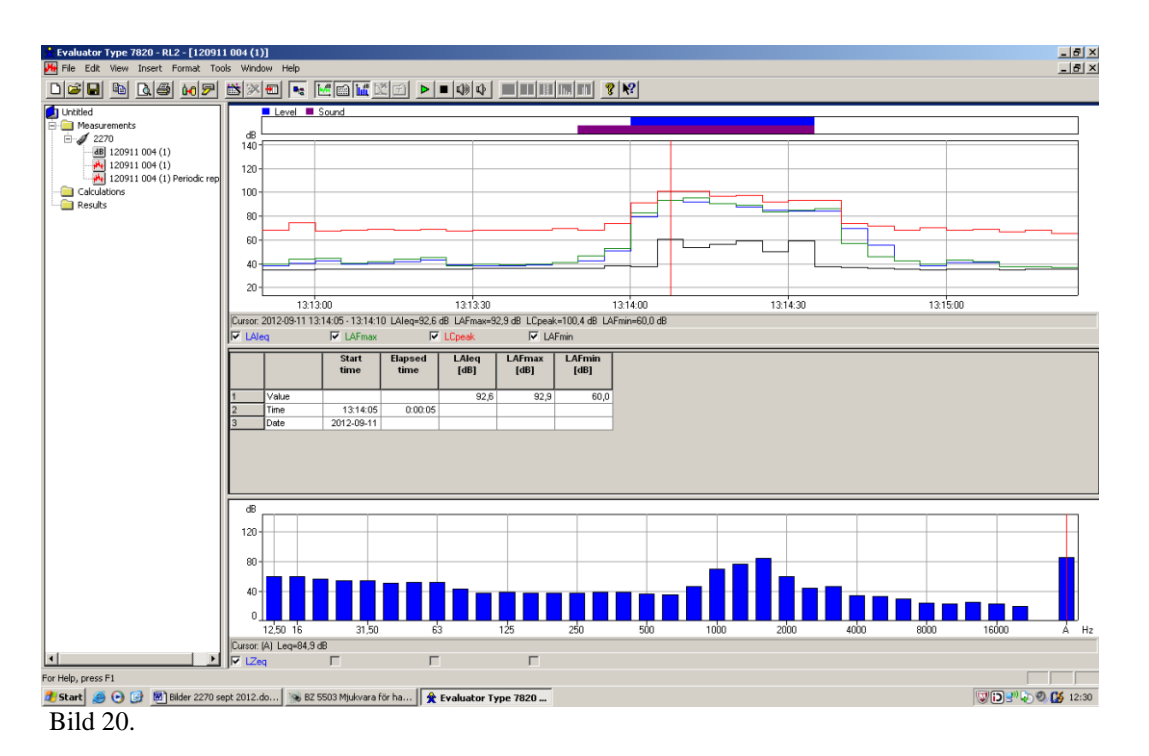

14(17)

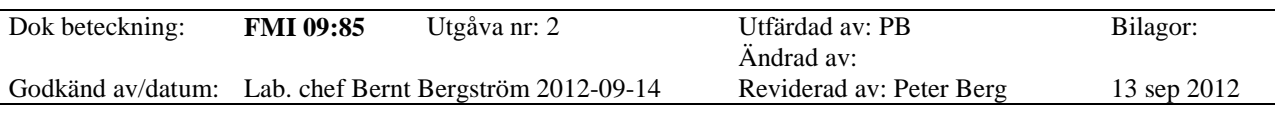

## WEBBASERAD PORTABEL BULLERÖVERVAKNING

#### **2.3 Inspelning av ljud**

För inspelning av ljud: Hämta Utökad Logging i Mätmallar och gör de mätinställningar som är nödvändiga. Nedan följer ett exempel:

#### **Mätinställningar**

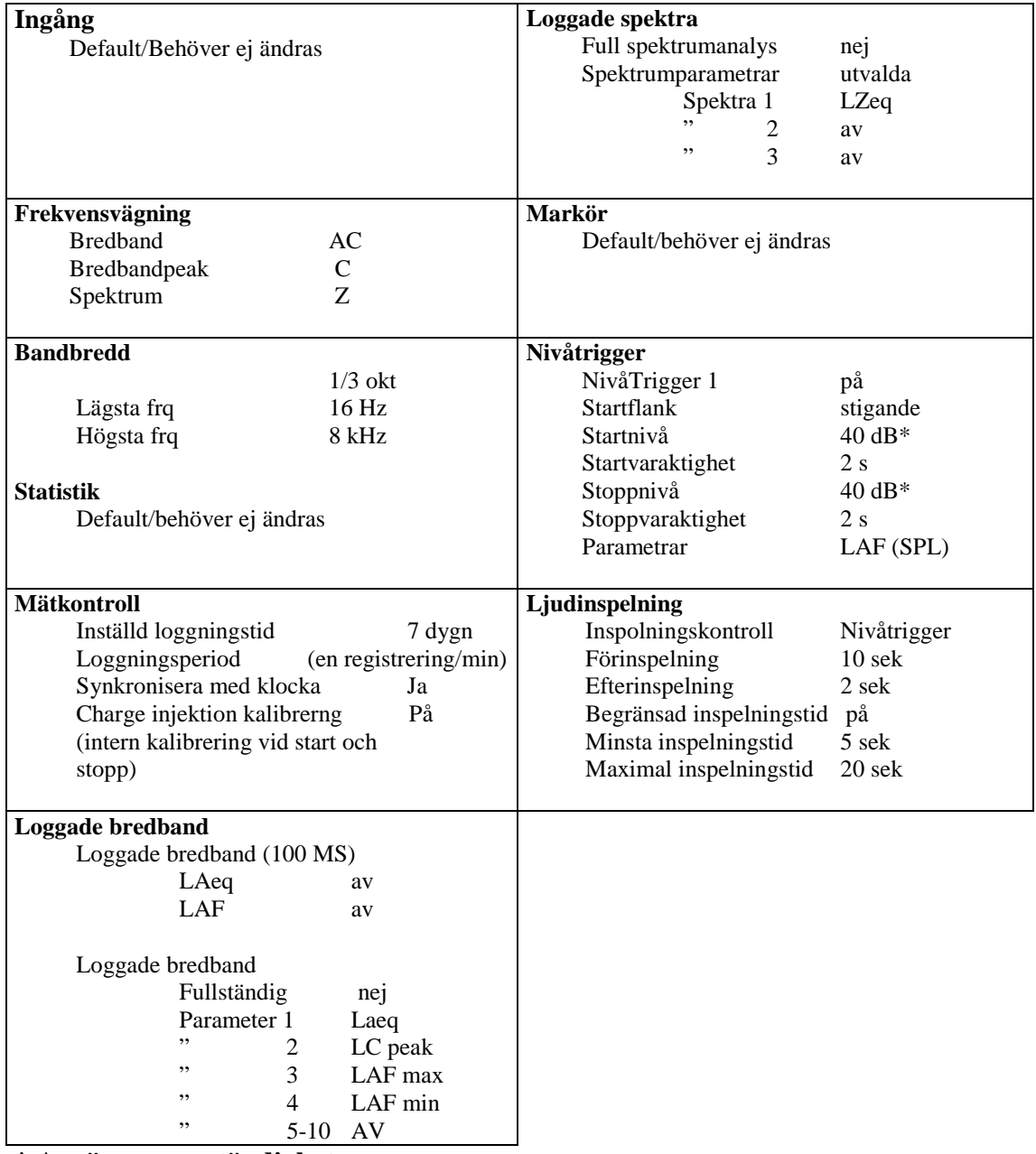

**\* Avgörs av omständigheterna**

Arbets- och miljömedicin, analyslaboratoriet, USÖ

Dok beteckning: **FMI 09:85** Utgåva nr: 2 Utfärdad av: PB Bilagor: Ändrad av:<br>Reviderad av: Peter Berg Godkänd av/datum: Lab. chef Bernt Bergström 2012-09-14 Reviderad av: Peter Berg 13 sep 2012

## WEBBASERAD PORTABEL BULLERÖVERVAKNING

#### **2.5 Hantering av mätdatafiler i 2270**

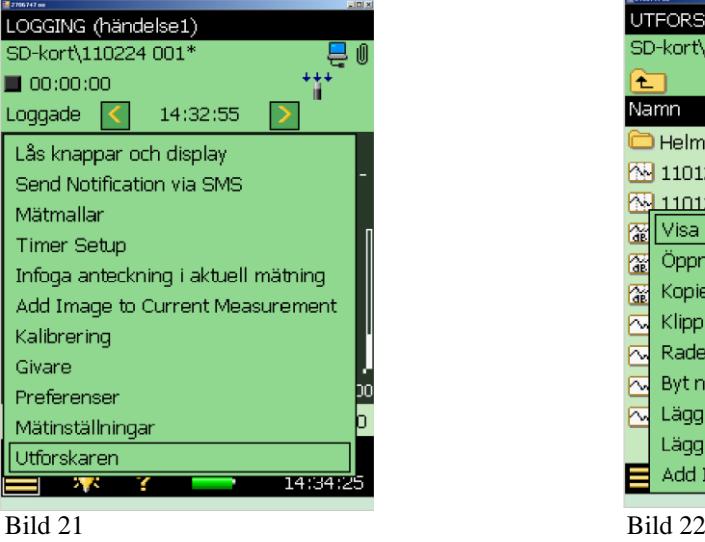

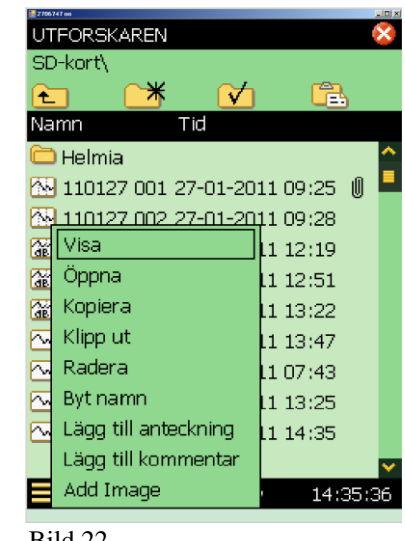

Klicka **och välj Utforskaren** på 2270 (bild 21).

Genom att högerklicka i fältet visas en meny med olika val som kan göras för de olika

projekten som är sparade. Symbolen för gem markerar att det finns mer information till mätfilen: Anteckningar, inspelade kommentarer eller bilder (bild 22).

| FORSKAREN                         |               |   |   |   |    |   |  |   |     |    |  |  |
|-----------------------------------|---------------|---|---|---|----|---|--|---|-----|----|--|--|
|                                   |               |   | 6 |   |    |   |  |   |     |    |  |  |
| Tab                               |               |   |   |   |    |   |  |   |     |    |  |  |
| CAP                               | а<br>s        |   |   |   |    | k |  | ö | ä   |    |  |  |
| îì                                | ⋖<br>7        | x | v | h | In |   |  |   |     | îì |  |  |
| Ctl                               | Alt gr<br>Alt |   |   |   |    |   |  |   | Ctl |    |  |  |
| 110127 002                        |               |   |   |   |    |   |  |   |     |    |  |  |
| 110127 004 27-01-2011 12:51       |               |   |   |   |    |   |  |   |     |    |  |  |
| 13:22 110127 005 27-01-2011 13:22 |               |   |   |   |    |   |  |   |     |    |  |  |
| ~ 110127 006 27-01-2011 13:47     |               |   |   |   |    |   |  |   |     |    |  |  |
| M 110221 001 22-02-2011 07:43     |               |   |   |   |    |   |  |   |     |    |  |  |
| M 110222 001 22-02-2011 13:25     |               |   |   |   |    |   |  |   |     |    |  |  |
| M 110222 002 22-02-2011 14:35     |               |   |   |   |    |   |  |   |     |    |  |  |
|                                   |               |   |   |   |    |   |  |   |     |    |  |  |
|                                   |               |   |   |   |    |   |  |   |     |    |  |  |
|                                   |               |   |   |   |    |   |  |   | 4.9 |    |  |  |
|                                   |               |   |   |   |    |   |  |   |     |    |  |  |

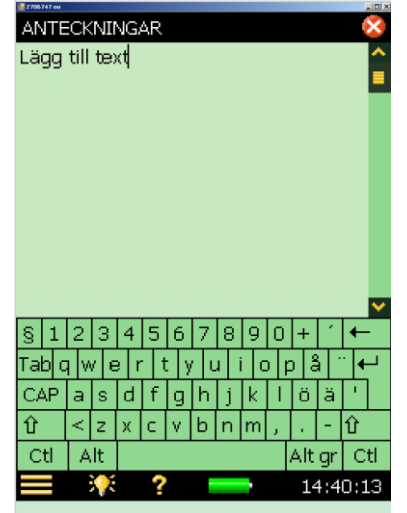

Bild 23 Byt namn på filen Bild 24 Lägg till text till filen

Arbets- och miljömedicin, analyslaboratoriet, USÖ

#### 17(17)

Dok beteckning: **FMI 09:85** Utgåva nr: 2 Utfärdad av: PB Bilagor: Ändrad av:<br>Reviderad av: Peter Berg

Godkänd av/datum: Lab. chef Bernt Bergström 2012-09-14 Reviderad av: Peter Berg 13 sep 2012

#### WEBBASERAD PORTABEL BULLERÖVERVAKNING

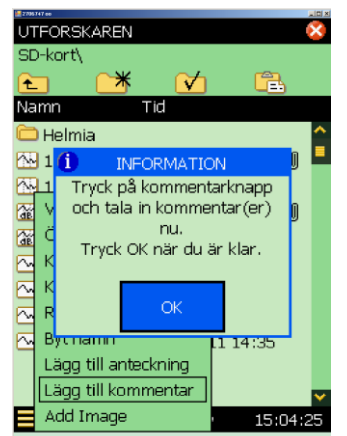

Bild 25 Tala in en kommentar genom att trycka på inspelningsknappen

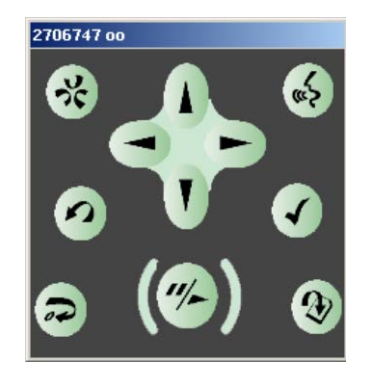

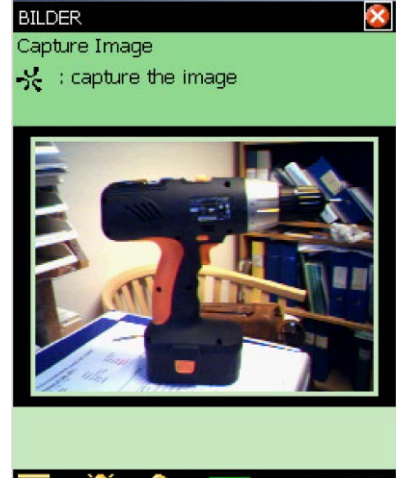

Bild 26 Ta en bild genom att trycka på

bildknappen

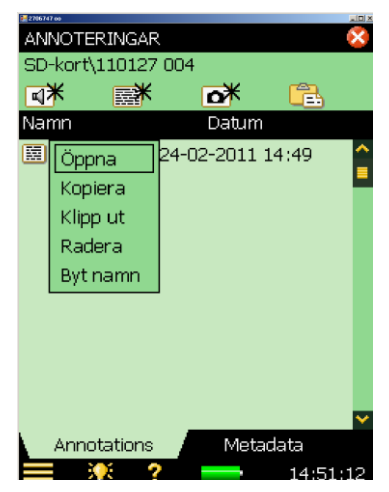

Bild 27 Genom att högerklicka på den merinformation som finns (text, inspelning, bild) kan man redigera i dessa

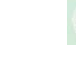

昏